# cBR-8でGQIおよびPowerKEYが設定された VoDのトラブルシューティング

## 内容

概要 前提条件 要件 使用するコンポーネント GQIおよびPowerKEYによるVoDセッションの設定 確認 トラブルシューティングVoDセッションが開始されないか、PowerKeyの保留でスタックする ケース1. VoDセッションが開始されない ケース2. VoDセッションがPowerKeyの保留でスタックする

### 概要

このドキュメントでは、Cisco CBR-8デバイスでGeneric QAM Interface(GQI)プロトコルと PowerKEY暗号化を使用してVideo on Demand(VoD)を設定し、トラブルシューティングする方法 について説明します。

これらの機能の設定、確認、トラブルシューティング方法の詳細については、『[Cisco cBRコン](/content/en/us/td/docs/cable/cbr/configuration/guide/b_cbr_video_features/powerkey_vod.html) [バージドブロードバンドルータのビデオ機能](/content/en/us/td/docs/cable/cbr/configuration/guide/b_cbr_video_features/powerkey_vod.html)』を参照してください。

## 前提条件

### 要件

次の項目に関する知識があることが推奨されます。

- Cisco cBR-8
- ケーブル ビデオ

### 使用するコンポーネント

このドキュメントの内容は、特定のソフトウェアやハードウェアのバージョンに限定されるもの ではありません。

このドキュメントの情報は、特定のラボ環境にあるデバイスに基づいて作成されました。このド キュメントで使用するすべてのデバイスは、初期(デフォルト)設定の状態から起動しています 。本稼働中のネットワークでは、各コマンドによって起こる可能性がある影響を十分確認してく ださい。

## GQIおよびPowerKEYによるVoDセッションの設定

### これは、1つのラインカード用のCBR-8の設定例で、1つの論理エッジデバイス(LED)、および1つ のサービスグループがあります。

```
cable video
 [1, 1] mgmt-intf VirtualPortGroup 0
   encryption
     linecard 1/0 ca-system powerkey scrambler des
   service-distribution-group SG1 id 1
     rf-port integrated-cable 1/0/0
  virtual-carrier-group SG1 id 1
    encrypt
     service-type narrowcast
     rf-channel 32 tsid 10188 output-port-number 1
     rf-channel 33-53 tsid 10189-10209 output-port-number 2-22
   bind-vcg
     vcg SG1 sdg SG1
   logical-edge-device LED1 id 1
     protocol gqi
      mgmt-ip 10.10.10.10
       mac-address aaaa.bbbb.cccc
       server 10.20.30.40
      keepalive retry 3 interval 10
      reset interval 8
       virtual-edge-input-ip 10.0.0.1 input-port-number 1
       vcg SG1
       active
```
### 確認

VoDセッションが開始されると、cBR-8での出力は次のようになります。

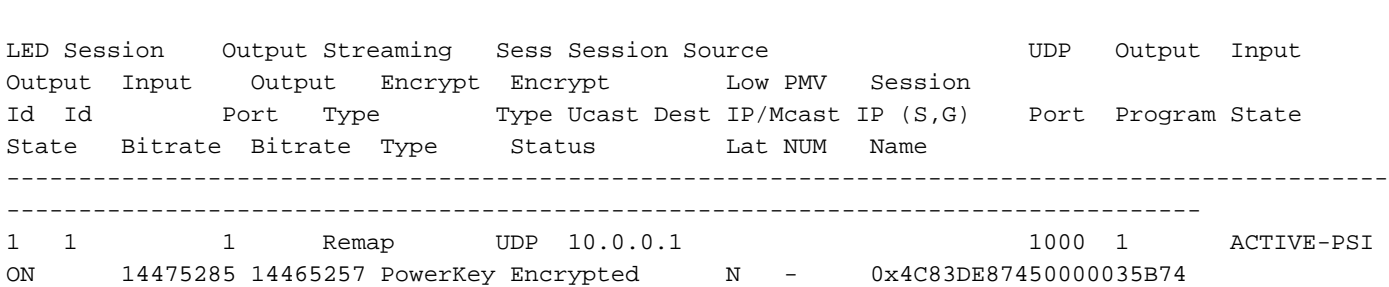

## トラブルシューティングVoDセッションが開始されないか、 PowerKeyの保留でスタックする

VoD要求が有効な場合、正常に動作している環境では、Cisco Videoscape Session Resource Manager(VSRM)としてビデオ管理システムデバイスからcBR-8にセッションが作成されます。

ケース1. VoDセッションが開始されない

cBR-8#**show cable video session all**

接続、ルーティング、VSRMの誤設定など外部問題を除き、cBR-8で作成されたVoDセッション がshow cable video session allコマンドで表示されない場合は、cBR-8がVSRMからのGQI Create Session Requestににに応答したするである可能性があります。

たとえば、[Create Session Response Code]は正の応答で、9002000Aはチャネル帯域幅が使用で きないことを意味するエラーコードです。この表の応答コードのリストは、Time Warner Cable Switched Digital Video Channel Change Message Interface Specification(TWC-SDV-CCMIS)を参 照してください。

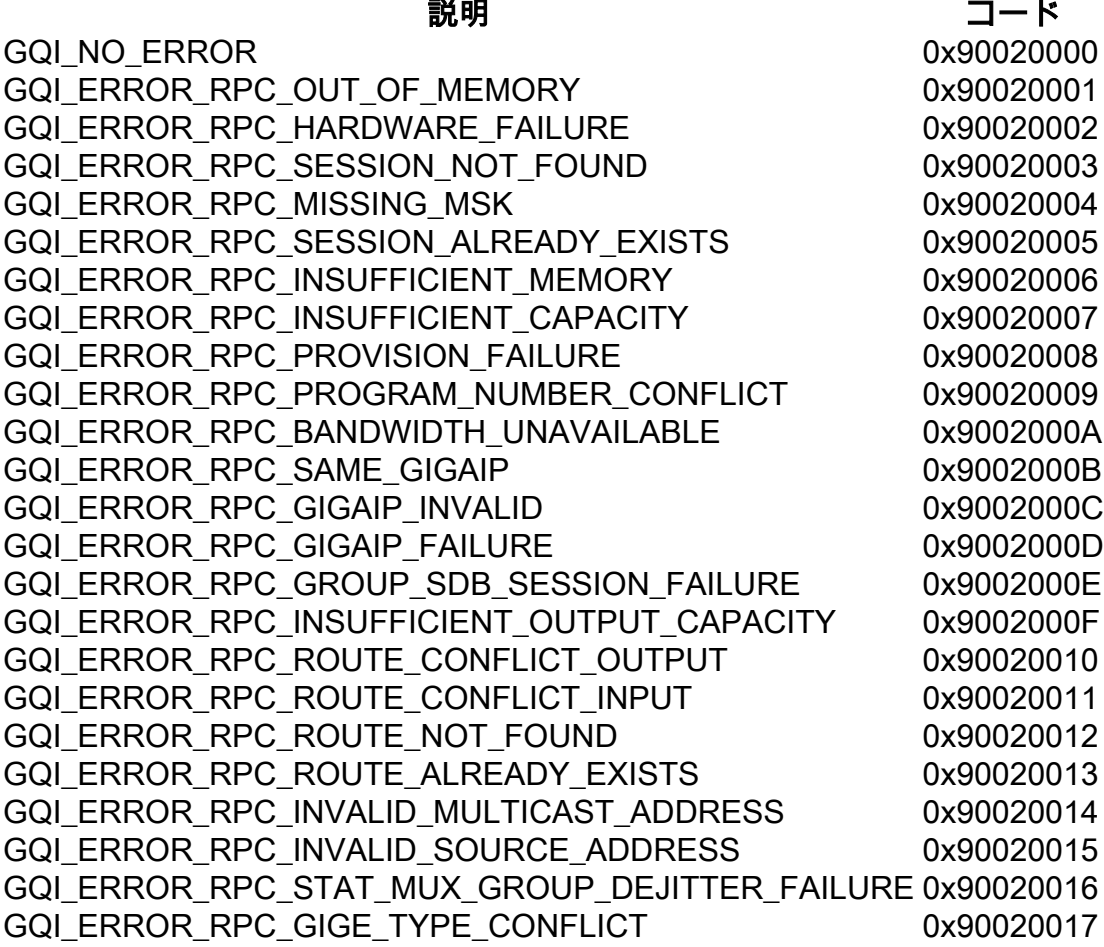

cBR-8でGQIメッセージを確認するには、プラットフォームトレースで冗長性のデバッグまたは ノイズレベルを有効にし、トラブルシューティング後に通知レベルに戻します。

#### cBR-8#set platform software trace led-01 rp active vgqi-mgmt noise

### cBR-8#set platform software trace led-01 rp active vgqi-msg noise

トレースが設定されたら、VoDセッションを要求し、show platform software trace message led-01 rp activeでトレースの出力を確認できます。

次に、cBR-8トレースのGQIトランザクションの例を示します。9002000Aエラーコードが VSRMに送信されます。この場合、VSRMはcBR-8でセッションを開始しません。

cBR-8#**show platform software trace message led-01 rp active**

2019/01/10 09:02:59.618 {led1\_R0-0}{1}: [vgqi-mgmt] [24599]: UUID: 0, ra: 0, TID: 0 (debug): abcdefghijklmnopabcdefghijklmnopabc, Received GQI Create Session V2 Request from 10.20.30.40 to 10.10.10.10 <<<<<<<<<<<<< the request points at LED1 mgmt-ip 2019/01/10 09:02:59.618 {led1\_R0-0}{1}: [vgqi-msg] [24599]: UUID: 0, ra: 0, TID: 0 (info):

```
abcdefghijklmnopabcdefghijklmnopabcdef -> Received GQI Create Session Request:
  Transaction Header:
    Transaction ID: 4F75000F
    Response Program Number: 30000082
  Session ID:
    Session ID Length: 10
     Session ID Value: 54 52 00 64 6A 7F 06 99 11 E1
  Incomming Program Number: 62351
  Outgoing Program Number: 62351
  Input Port Number: 1
  Output Port Number: 1
  Session Rate: 125000
  Is Multicast: 1
  Input UDP Port: PORT#
  Multicast Details:
    Source Address Len: 3
    Source IP Address Value: 10.20.31.40, 0.0.0.0, 0.0.0.0,
    Group IP Address: IP, IP, IP,
    UDP Port : 0, 0, 0,
  NO PID Remapping: 1
  Encryption: 0
  Override Session Flag 0
2019/01/10 09:02:59.618 {led1_R0-0}{1}: [vgqi-mgmt] [24599]: UUID: 0, ra: 0, TID: 0 (debug):
abcdefghijklmnopabcdefghijklmnopabcd - GQI Input Port 1 is mapped to LED IP Address 10.0.0.1
<<<<<<<<<<<<< input mapping correctly pointing at LED1 IP
2019/01/10 09:02:59.618 {led1_R0-0}{1}: [vgqi-mgmt] [24599]: UUID: 0, ra: 0, TID: 0 (debug):
abcdefghijklmnopabcdefghijklmnopa - GQI Output Port 1 maps to physical QAM -> slot 2 port 1
channel 32 <<<<<<<<<<<<< output mapping incorrect: QAM 2/0/1:32 does not belong to LED1
2019/01/10 09:02:59.618 {led1_R0-0}{1}: [vgqi-mgmt] [24599]: UUID: 0, ra: 0, TID: 0 (debug):
abcdefghijklmnopabcdefghijklmnopabcd -> QAM Bandwidth request 125000 has exceeded the available
bw 0 on QAM 2/0/1:32 <<<<<<<< Bandwidth exceeded error
2019/01/10 09:02:59.618 {led1_R0-0}{1}: [vgqi-mgmt] [24599]: UUID: 0, ra: 0, TID: 0 (debug):
 Converting vgqi_rc_e (-22) to GQI Reponse Status code
2019/01/10 09:02:59.618 {led1_R0-0}{1}: [vgqi-mgmt] [24599]: UUID: 0, ra: 0, TID: 0 (debug):
abcdefghijklmnopabcdef, Allocating GQI Response: GQI Server IP 10.20.30.40, LED Mgmt IP
10.10.10.10
2019/01/10 09:02:59.618 \{led{1} R0-0\{1\}: [vggi-mgmt] [24599]: UUID: 0, ra: 0, TID: 0 (debug):
abcdefghijklmnopabcdefghijklmnopabcdefghijklmnop, Sending GQI Create Session V1/V2 Response from
10.10.10.10 to 10.20.30.40
2019/01/10 09:02:59.618 {led1_R0-0}{1}: [vgqi-mgmt] [24833]: UUID: 0, ra: 0, TID: 0 (debug):
abcdefghijklmnopabcdefghijk -> Client 0xfac14b422, conn_state = 4, req_type = 3, req version 2,
conn version 2, sock = 19
2019/01/10 09:02:59.618 {led1_R0-0}{1}: [vgqi-msg] [24833]: UUID: 0, ra: 0, TID: 0 (info):
abcdefghijklmnopabcdefghijklmnopabcdefgh -> Sending GQI Create Session Response:
  Result Code: 9002000A <<<<<<< error code response
  Transaction Header:
    Transaction ID: 4F75000F
    Response Program Number: 30000082
  Session ID:
    Session ID Length: 10
     Session ID Value: 54 52 00 64 6A 7F 06 99 11 E1
2019/01/10 09:02:59.710 {led1_R0-0}{1}: [vgqi-mgmt] [24599]: UUID: 0, ra: 0, TID: 0 (debug):
abcdefghijklmnopabcdefghijkl -> ev_check_disconnect::remote fd 3 (0x0) has been disconnected
```
### この例では、cBR-8に誤ったバインドが存在します。これは、おそらく設定の誤りや、最終的に はシスコによる調査が必要なソフトウェア不具合が原因です。

cBR-8の内部バインドは、次のコマンドで確認できます。

このコマンドでは、1つのLEDのビデオデータベースの概要が表示されます。各データベース名と ID、データベース内のテーブル名とID、各テーブルのキーIDに関する情報を確認できます。これ らのインデックスは、次のコマンドに必要です。

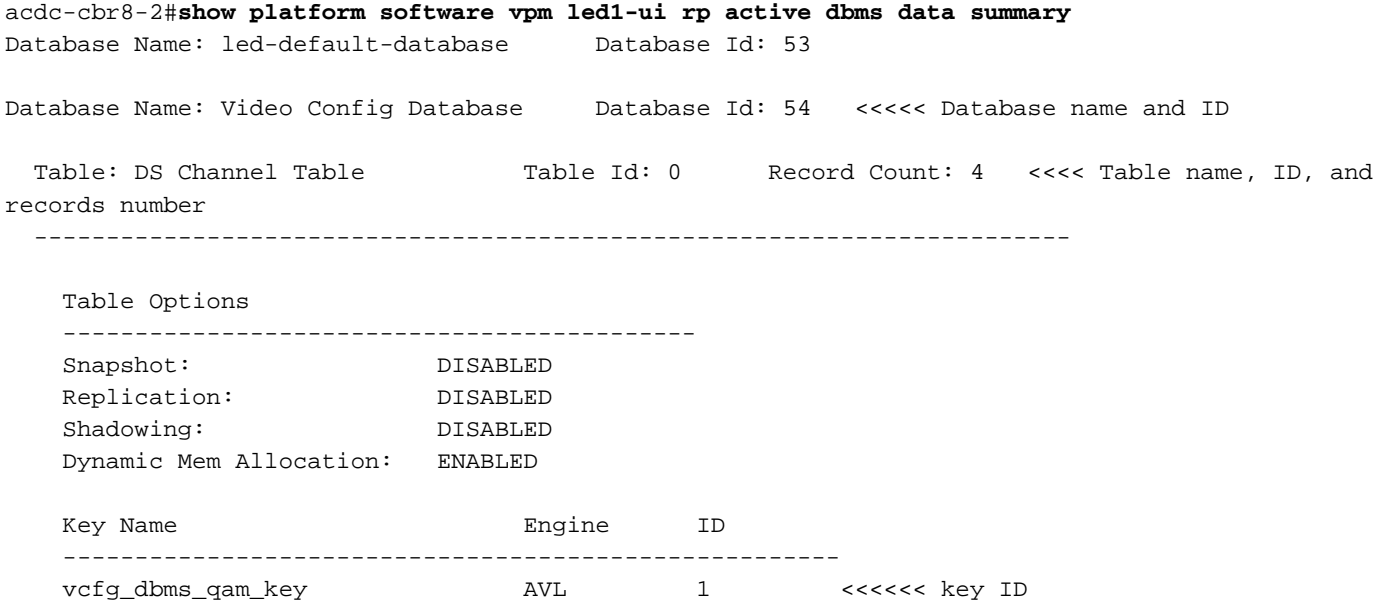

 $--M$ ore--

ダンプするデータベースとテーブルを特定したら、コマンドshow platform software vpm led1-ui rp active dbms table dump <database ID> <table ID> <key ID>を使用してレコードの内容を表示 できます。この場合、データベース54「Video Config Database」のテーブル0「DS Channel Table」を検査します。このテーブルにはキーID 1だけが含まれています。

acdc-cbr8-2#**show platform software vpm led1-ui rp active dbms table dump 54 0 1** Record: Slot: 1, Bay: 0, Port: 0, Channel: 32 Logical QAM id: 48, Previous LQAM Id: 65535 QRG Role: none SD group id: 1, VC group id: 1 Admin state: 1, Operational state: 1, Previous Operation State: 0 TSID: 10188 Override TSID: not configured Encryption Support: Powerkey Resource Id: 0 ONID: 100 PSI Interval: 100 Output Port number: 1 Power Adjust: 400 dBmV Annex Type: ANNEX A Modulation: 256QAM Interleaver: QAM\_INTERLEAVER\_I\_12\_J\_17 Frequency: 850000000 Bandwidth: 51253960 bps Symbol Rate: 6952 Low Latency: 0 Channel Width: 8000000 Hz NIT Reference: 0 --More--

上記の出力から、VCG 1がSDG 1に正しくマッピングされており、LED 1の最初のチャネルが設 定に従って1/0/0:32であることがわかります。

セッションに入るトラフィックに、TSIDなどのビデオセッションに対して設定されている予期さ れるパラメータが含まれていることを必ず確認してください。

アクセスするレコードがすでに分かっている場合は、show platform software vpm led1-ui rp active dbms record 54 0 1 1/0/0:32コマンドを使用して、上記と同じ出力を取得できます

### ケース2. VoDセッションがPowerKeyの保留でスタックする

PowerKey Pendingでスタックしているセッションは、cBR-8では次のように表示されます。

#### cBR-8#**show cable video session logical-edge-device id 1**

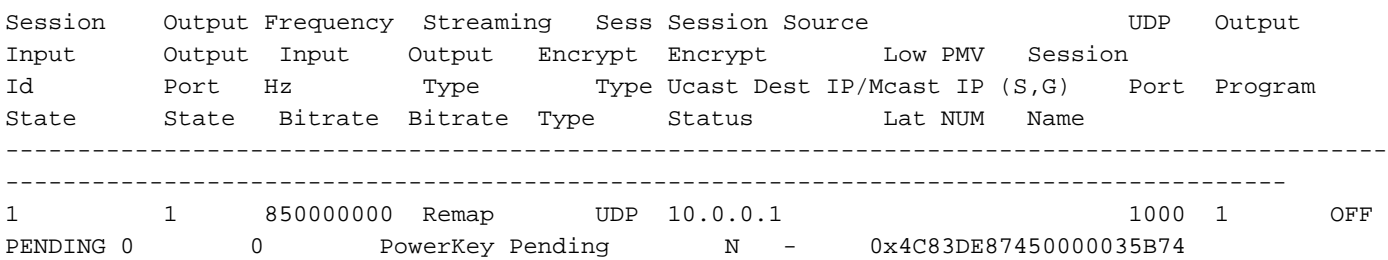

#### 確認する必要がある最初のパラメータは、入力および出力ビットレートです。

入力レートが0の場合、通常は、このセッションのcBR-8の入力に実際にはトラフィックが含まれ ていないことを意味し、問題の原因をcBR-8の外部で調査する必要があります。

この事実を確認するには、次の方法で着信リンクにパケットキャプチャを作成します。

ステップ1:影響を受けるLEDで設定されているすべての入力IPを許可するアクセスリストを作成 します。この場合、IPアドレスは1つだけです。

cBR-8(config)# ip access-list extended TAC\_VOD

cBR-8(config)# permit ip any host 10.0.0.1

ステップ2:スロット4とスロット5のスーパーバイザのすべてのインターフェイスで、VoDトラ フィックを受信するcBR-8のインターフェイスを確認します。この場合、1つのキャプチャで8つ のインターフェイスを設定できないため、2つの異なるキャプチャを設定する必要があります。

cBR-8#monitor capture TAC\_VOD interface range Te4/1/0、Te4/1/1、Te4/1/2、Te4/1/3 both access-list TAC\_VOD buffer size 100

ステップ3:設定を確認し、モニタキャプチャを開始します。

cBR-8#show monitor capture TAC\_VOD

cBR-8#monitor capture TAC\_VOD start

ステップ4:LED 1で新しいVoDセッションを要求し、キャプチャされているパケットがあるかどう かを確認します(パケット表示の詳細レベルについては異なるオプションがあります)。

cBR-8#show monitor capture TAC\_VOD buff <br />brief/detail/dump>

ステップ5:完了したら、次のコマンドを使用して、キャプチャをハードディスクに保存し、モニ タのキャプチャを停止し、設定から削除できます。

cBR-8#monitor capture TAC\_VOD export harddisk:/TAC\_VOD.pcap

cBR-8#monitor capture TAC\_VOD stop

#### cBR-8#no monitor capture TAC\_VOD

パケットキャプチャでパケットが表示されない場合は、ケース1で説明されている手順を実行して 、GQIプロトコル自体をデバッグします。

そうでない場合は、次のデバッグを使用して、cBR-8でのPowerKEYの正しい動作を確認します 。

set platform software trace led-01 rp active vsess-mgmt debug set platform software trace led-01 rp active vsess-msg debug show platform software trace message led-01 rp active set platform software trace pk-ecmg 1/0 pk\_ecmg-chnl debug set platform software trace pk-ecmg 1/0 pk\_ecmg-ipc debug set platform software trace pk-ecmg 1/0 pk\_ecmg-main debug set platform software trace pk-ecmg 1/0 pk\_ecmg-stream debug show platform software trace message pk-ecmg 1/0

注:トラブルシューティングが完了したら、すべてのプラットフォームトレースを通知レベ ルに戻すことを忘れないでください。